## **Automationssystem TROVIS 6600 Web-Terminal TROVIS 6616**

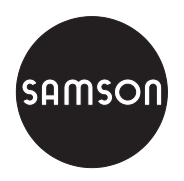

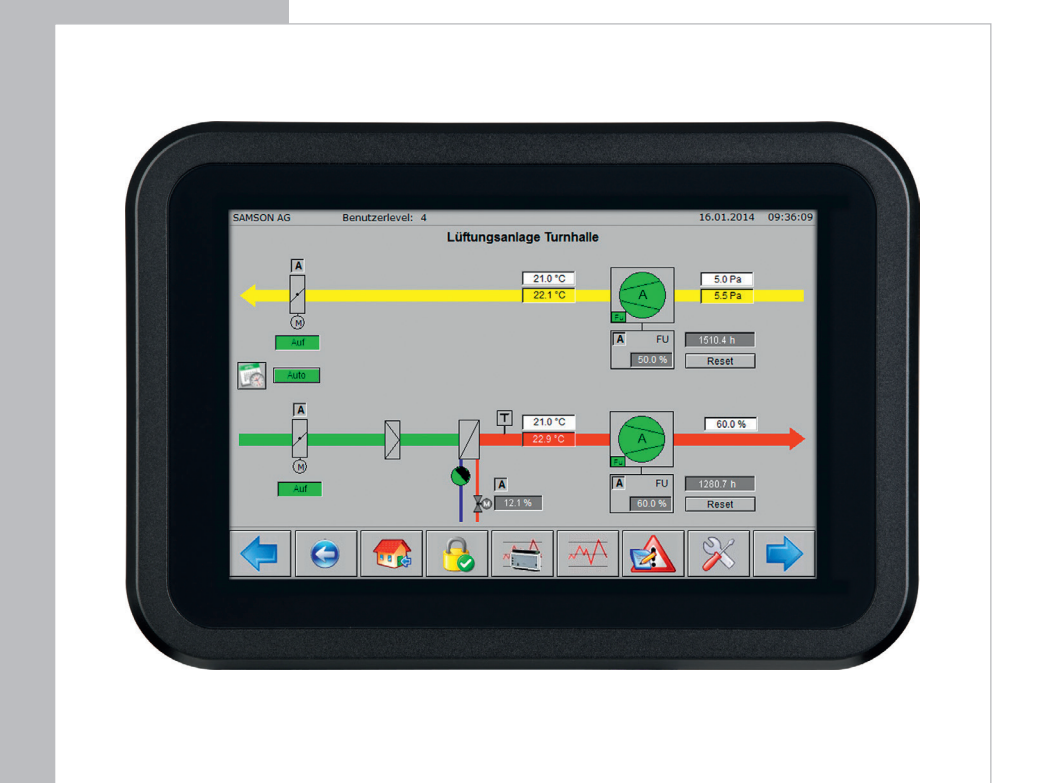

# **Einbau- und Bedienungsanleitung**

# **EB 6616**

Revision 1.1x Ausgabe August 2014  $c\epsilon$ 

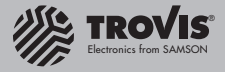

#### Hinweise und ihre Bedeutung

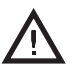

#### *GEFAHR!*

*Gefährliche Situationen, die zum Tod oder zu schweren Verletzungen führen*

# Ť

*Hinweis:*

*ACHTUNG!*

*Informative Erläuterungen*

*Sachschäden und Fehlfunktionen*

### *WARNUNG!*

*Situationen, die zum Tod oder zu schweren Verletzungen führen können*

#### *Tipp:*  $\sum$

*Praktische Empfehlungen*

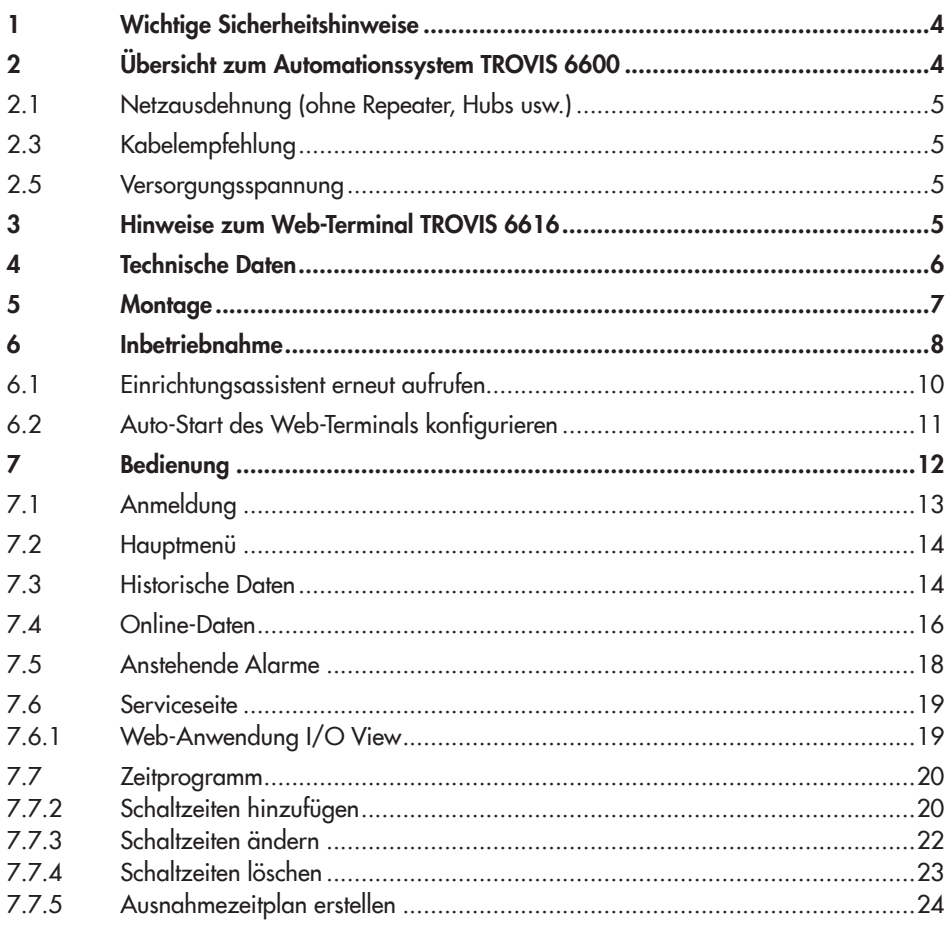

### <span id="page-3-0"></span>1 Wichtige Sicherheitshinweise

- *−* Das Web-Terminal darf nur von Fachpersonal, das mit Montage, Inbetriebnahme und Betrieb dieses Produkts vertraut ist, montiert und in Betrieb genommen werden. Fachpersonal im Sinne dieser Einbau- und Bedienungsanleitung sind Personen, die auf Grund ihrer fachlichen Ausbildung, ihrer Kenntnisse und Erfahrungen sowie ihrer Kenntnisse der einschlägigen Normen die ihnen übertragenen Aufgaben beurteilen und mögliche Gefahren erkennen können.
- *−* Das Web-Terminal ist für den Einsatz in Niederspannungsanlagen vorgesehen. Bei Anschluss und Wartung sind die einschlägigen Sicherheitsvorschriften zu beachten.
- *−* Sachgemäßer Transport und fachgerechte Lagerung des Geräts werden vorausgesetzt.

### 2 Übersicht zum Automationssystem TROVIS 6600

Das Web-Terminal TROVIS 6616 ist eine optionale Komponente des Automationssystems TROVIS 6600 und wird in Verbindung mit einem CPU-Modul TROVIS 6610 für den Schaltschrank-Tafeleinbau oder mit Hilfe einer Unterputzdose zur Wandmontage verwendet. Es ermöglicht vor Ort über eine grafische Touch-Oberfläche die Anzeige von Betriebsdaten sowie die Bedienung, Parametrierung, Sollwertänderungen und den Zugriff auf die Zeitprogramme einer betriebstechnischen Anlage.

Das Web-Terminal arbeitet als Webclient unter dem Betriebssystem Android. Mit einem Javainterpretierenden Browser wird auf die im Web-Server des CPU-Moduls TROVIS 6610 gespeicherte grafische Visualisierung zugegriffen. Die Anzahl der Web-Terminals TROVIS 6616 ist nicht eingeschränkt.

Mit einem Web-Terminal TROVIS 6616 kann auf die Visualisierung mehrerer, CPU-Module TROVIS 6610 zugegriffen werden. Alle Anlagenschemen liegen in der CPU-Modul TRO-VIS 6610 ab. Dargestellt werden z. B. farbige Anlagenschemen mit dynamischen Einblendungen. Daten wie Sollwerte, Zeitprogramme usw. können komfortabel per Touchscreen geändert werden.

In der Alarmliste werden Ereignisse chronologisch erfasst und mit einem Kommentar dargestellt.

Online- oder historische Daten können auf dem Web-Terminal TROVIS 6616 dargestellt und bei Bedarf über einen USB-Anschluss im CSV-Dateiformat zur Auswertung oder Bearbeitung mit einer externen Anwendung gespeichert werden. Alternativ kann auf die textorientierte Bedienoberfläche TROVIS Mobile zugegriffen werden.

### <span id="page-4-0"></span>Zugehörige Software

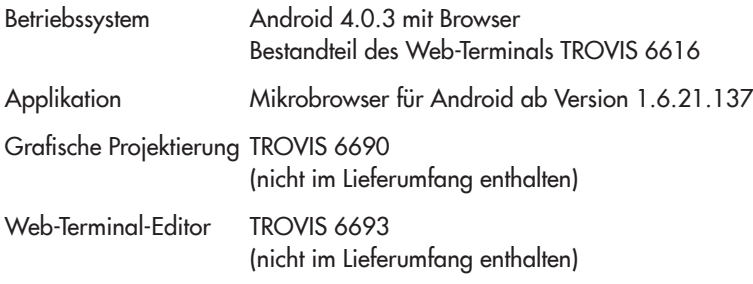

## 2.1 Netzausdehnung (ohne Repeater, Hubs usw.)

Ethernet 100BaseT typ. LAN

## 2.3 Kabelempfehlung

24 V AC 1,5 mm<sup>2</sup> Litze

Ethernet mind. Cat-5-Kabel, geschirmt (STP)

### 2.5 Versorgungsspannung

24 V DC oder Power over Ethernet

## 3 Hinweise zum Web-Terminal TROVIS 6616

Das Web-Terminal TROVIS 6616 lässt sich nur in Verbindung mit einem CPU-Modul TRO-VIS 6610 verwenden.

Auf dem CPU-Modul TROVIS 6610 muss ein Projekt gespeichert sein, das mit der Software "Grafische Projektierung" TROVIS 6690 projektiert wurde. Dieses Projekt benötigt eine Web-Applikation, die mit der Software "Web-Terminal-Editor" TROVIS 6693 erstellt wurde oder die Web-Applikation TROVIS Mobile, die mit der Software "Grafische Projektierung" TRO-VIS 6690 erstellt wurde.

## <span id="page-5-0"></span>4 Technische Daten

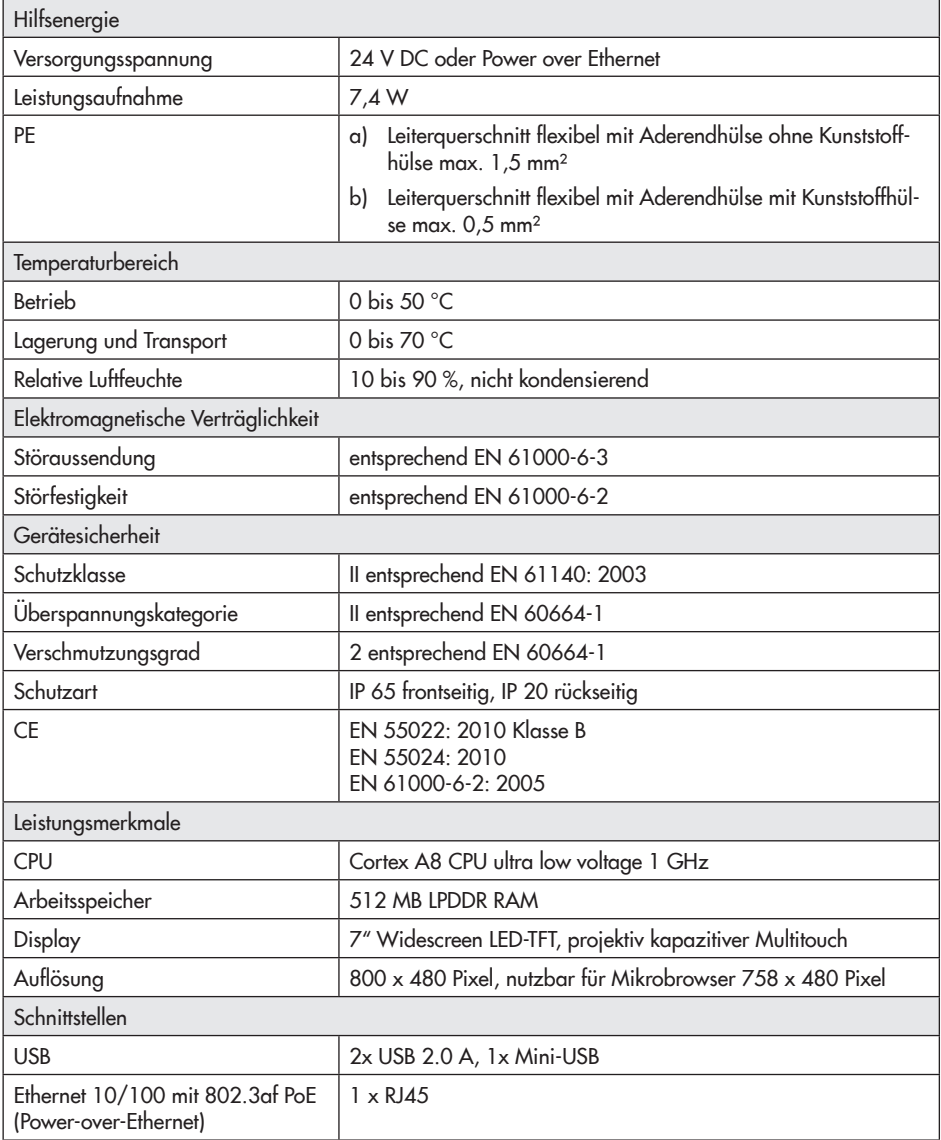

### <span id="page-6-0"></span>5 Montage

Das Web-Terminal ist ein Tafeleinbaugerät mit den Frontmaßen 208 x 144 mm. Für den Einbau sind folgende Schritte durchzuführen:

 $\rightarrow$  Tafelausschnitt von 186 x 123 mm anfertigen.

- → Web-Terminal von vorn in den Schalttafelausschnitt einschieben.
- → Web-Terminal von hinten mit den vier mitgelieferten Exzentern gegen die Schalttafel klemmen.

<span id="page-6-1"></span>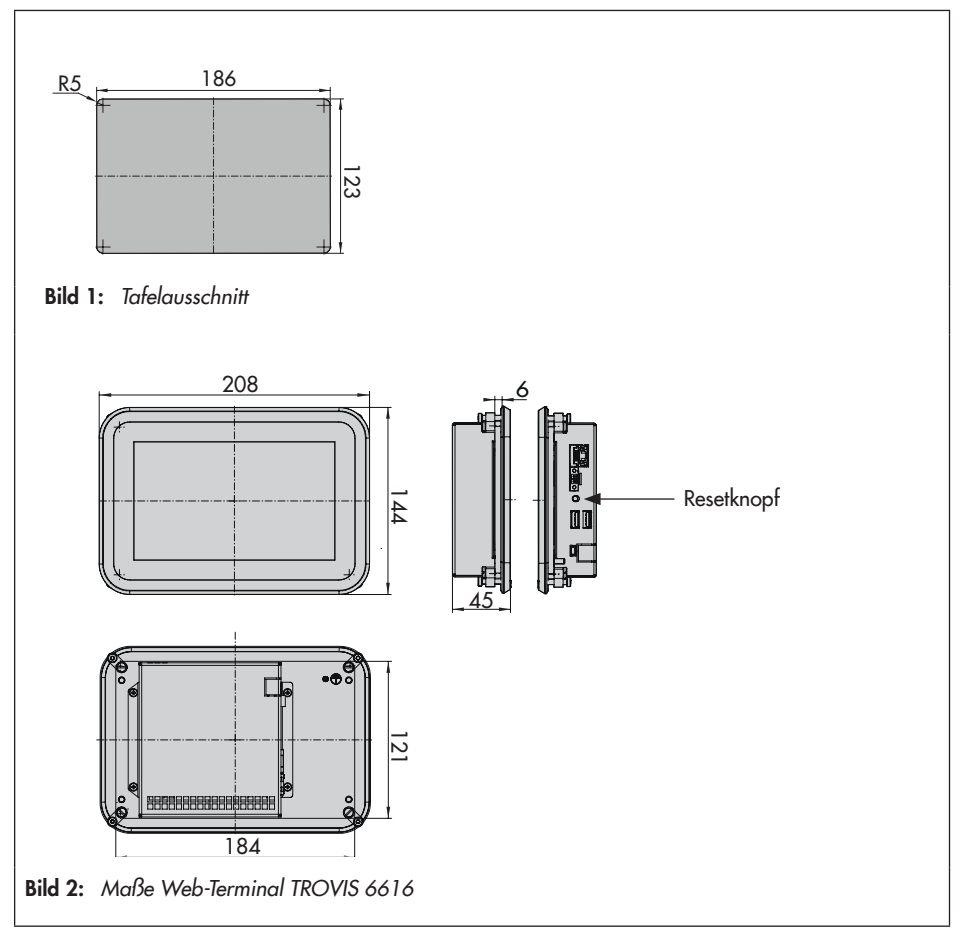

### <span id="page-7-0"></span>6 Inbetriebnahme

Folgende Hinweise sind zu beachten:

- *−* Es muss eine Ethernetverbindung zum CPU-Modul TROVIS 6610 hergestellt sein.
- *−* Das Web-Terminal TROVIS 6616 und das CPU-Modul TROVIS 6610 müssen mit dem gleichen Subnetz konfiguriert sein.
- *−* Die Ethernetverbindung zum CPU-Modul TROVIS 6610 kann direkt oder über aktive Komponenten hergestellt werden.

Empfohlen ist die Verwendung eines PoE (Power over Ethernet) Switches. Dabei entfällt die externe Gleichspannungsversorgung für das Web-Terminal TROVIS 6616.

- *−* Für die direkte Verbindung TROVIS 6616 zu TROVIS 6610 ist ein Crosskabel zu verwenden.
- *−* Wird die Verbindung über aktive Komponenten (Switch/Hub) hergestellt, sind 1:1-Kabel zu verwenden. Detaillierte Informationen dazu enthält das Handbuch der verwendeten Komponente.

Ca. 20 Sekunden nach Herstellung der Ethernetverbindung erscheint das SAMSON-Startbild. Der Launcher startet automatisch.

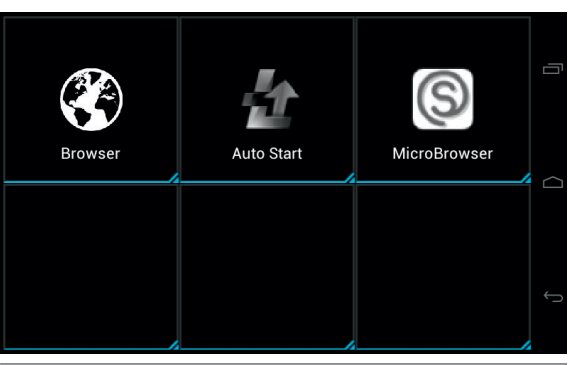

15 Sekunden nach dem Launcher erscheint beim ersten Start der Einrichtungsassistent.

1. Sprache im Feld "Language" aufrufen und Deutsch einstellen.

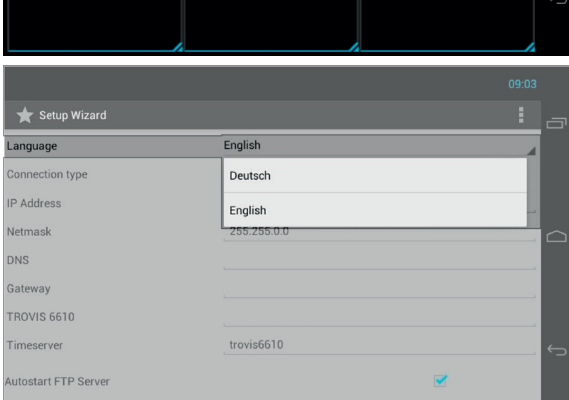

#### Inbetriebnahme

2. Wenn die vorkonfigurierte IP-Adresse (172.30.240.100/16) geändert werden soll, Feld "IP Adresse" aufrufen und neue IP-Adresse über das geöffnete Zahlenfeld eingeben. Änderung mit [Fertig] bestätigen.

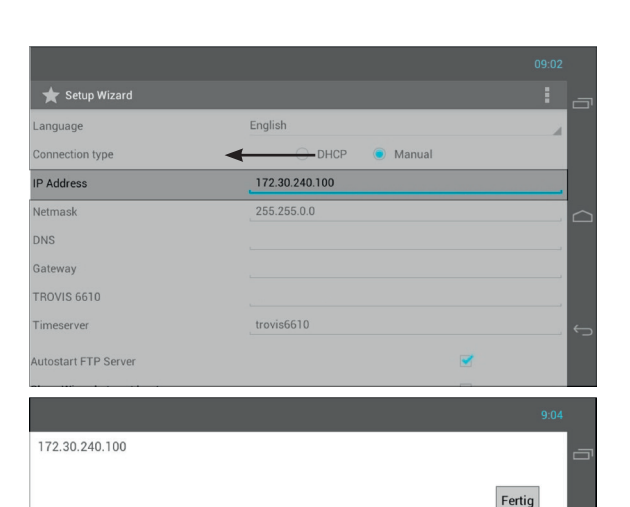

- 3. Der Reihe nach die Konfigu ration für Netzmaske, DNS und Gateway wie unter 2. beschrieben ändern.
- 4. Falls nicht bereits aktiviert, den FTP-Server starten. Der FTP-Server ist gestartet, wenn der Haken gesetzt ist.
- 5. IP-Adresse des CPU-Moduls TROVIS 6610 im Feld "TROVIS 6610" eintragen. Die IP-Adresse des CPU-Mo duls wird automatisch in den Host-File eingetragen, so dass das CPU-Modul TROVIS 6610 unter dem Hostname "trovis6610" angesprochen werden kann.
- 6. Konfiguration mit [Speichern] bestätigen.

 $*$  #  $0 +$ Fertia  $\bigstar$  Einrichtungsassistent 172.30.242.118 **IP Adresse** 255.255.0.0 Natzmacke DNS Gateway **TROVIS 6610** Zeitserver trovis6610 FTP Server starten .<br>Beim nächsten Start anzeigen Speichern

 $2$  ABC

5 JKL **8 TUV**  3 DEF 6 MNO

9 WXYZ

 $\bullet$ 

1

4 GHI

7 PQRS

- <span id="page-9-0"></span>7. Web-Terminal herunterfahren: Schaltflächen: **Hann** [Herunterfahren]
- 8. Herunterfahren mit [OK] bestätigen.
- 9. Web-Terminal mit dem Resetknopf (vgl. [Bild 2](#page-6-1) auf Seite [7\)](#page-6-1) oder durch Ab- und Zuschalten der Betriebsspannung neu starten.

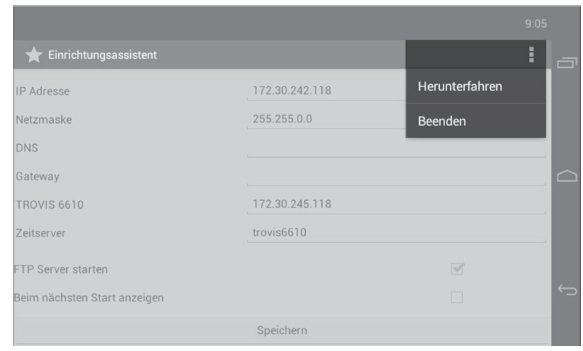

## 6.1 Einrichtungsassistent erneut aufrufen

- 1. Menü "Einstellungen" öffnen. Das Menü wird auf der zweiten Seite des Launchers angezeigt, diese wird durch einen Wisch der Anzeige nach Links erreicht.
- 2. Feld [Password] aufrufen und Passwort über das sich öffnende Ziffernfeld eingeben.

Das Passwort bei Erstinbetriebnahme steht auf Seite [27](#page-26-0). Um zu vermeiden, dass es von Unbefugten genutzt wird, sollte es herausgetrennt oder unkenntlich gemacht werden.

Eingabe erst mit [Fertig], dann mit [OK] bestätigen.

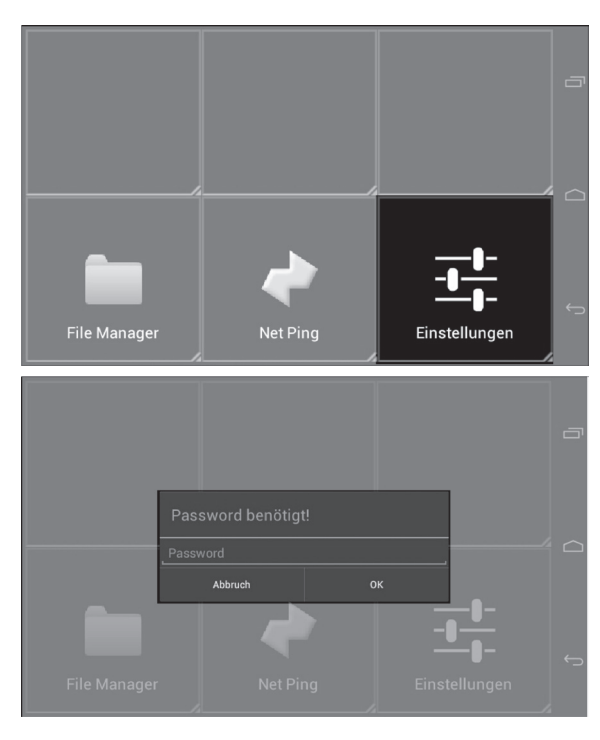

- <span id="page-10-0"></span>3. [Starte Wizard] zum Öffnen des Einrichtungsassistenten auswählen.
- 4. Gewünschte Inbetriebnahme-Einstellungen wie im vorangehenden Kapitel beschrieben ändern und Speichern.
- 5. Web-Terminal herunterfahren und neu starten.

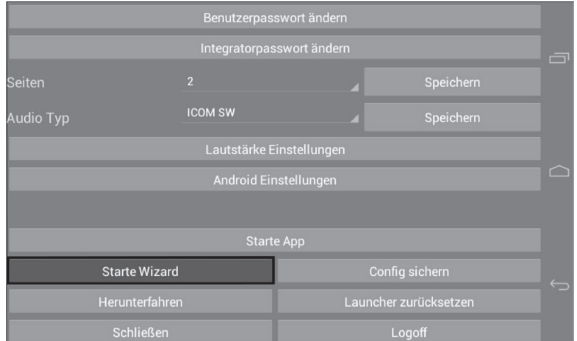

### 6.2 Auto-Start des Web-Terminals konfigurieren

1. Feld [Auto Start] im Launcher aufrufen.

- 2. Wenn unter "Application" nicht der gewünschte Applikation angezeigt wird, Feld [Select] aufrufen und Applikation wählen.
- 3. Auto-Start aktiveren. Der Auto-Start ist aktiviert, wenn "ON" mit grünem Hintergrund angezeigt wird.
- 4. Konfiguration beenden. Schaltfläche:

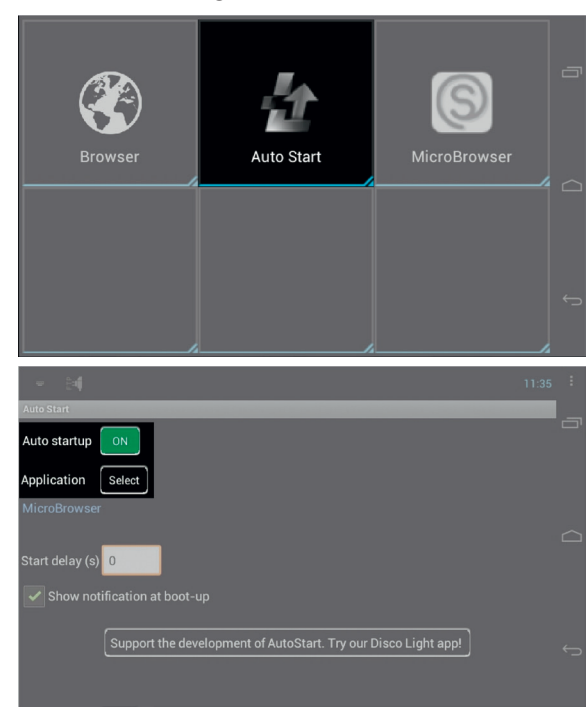

### <span id="page-11-0"></span>7 Bedienung

Wenn kein Benutzer angemeldet ist, zeigt das Web-Terminal die Startseite an:

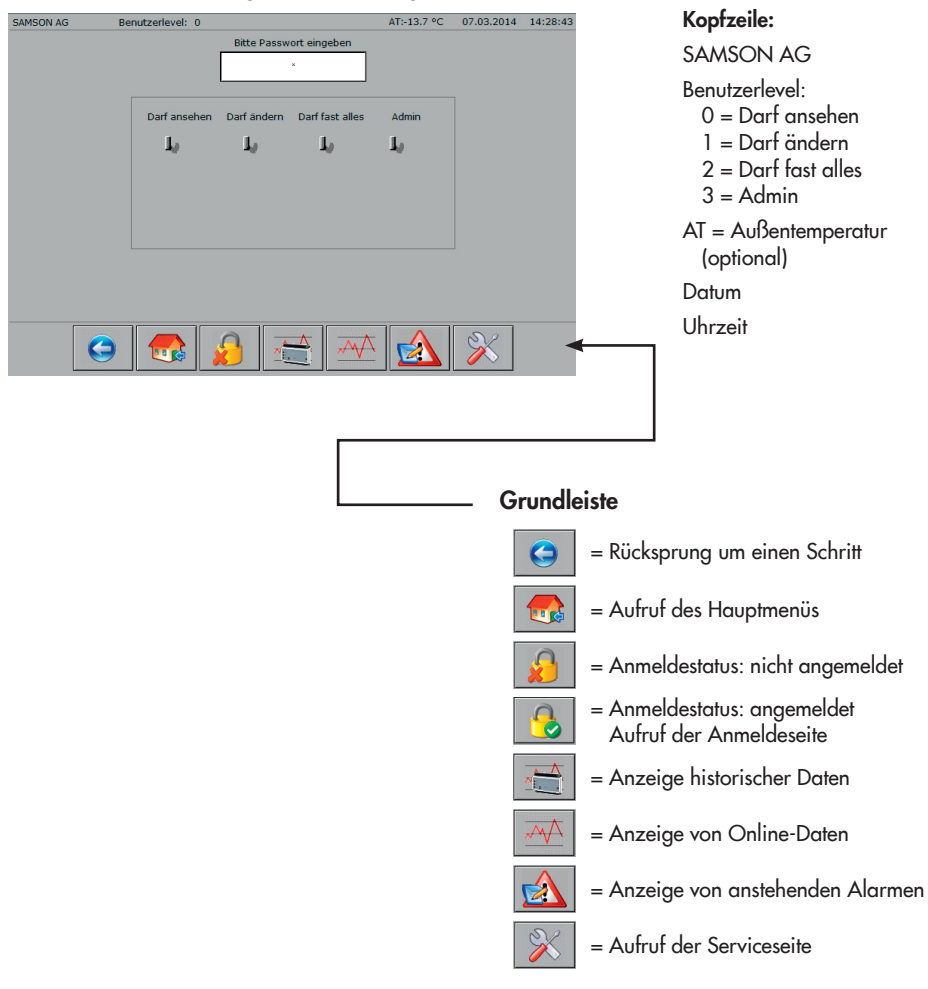

#### *Hinweis:*

*Kopfzeile und Grundleiste sind Bestandteil der Hintergrundseite und werden bis auf wenige Ausnahmen immer angezeigt.*

 $\bigcirc$ 

## <span id="page-12-0"></span>7.1 Anmeldung

- $\rightarrow$  Passwort im Eingabefeld "Bitte Passwort eingeben" eingeben.
- $\rightarrow$  Eingabe mit [OK] bestätigen.

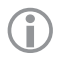

#### *Hinweis:*

*Das Passwort bestimmt den Benutzerlevel.*

### Nach erfolgreicher Anmeldung:

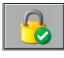

Ändert sich der Anmeldestatus in angemeldet.

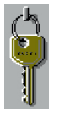

Kennzeichnet der Schlüssel den Benutzerlevel.

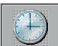

 (nur im Benutzerlevel 2 und 3) Können im Benutzerlevel 3 (Darf fast alles) und 4 (Admin) Datum und Zeit des CPU-Moduls 6610 geändert werden.

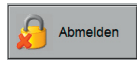

Kann eine Abmeldung vor Ablauf der vorkonfigurierten Ablaufzeit erzwungen werden.

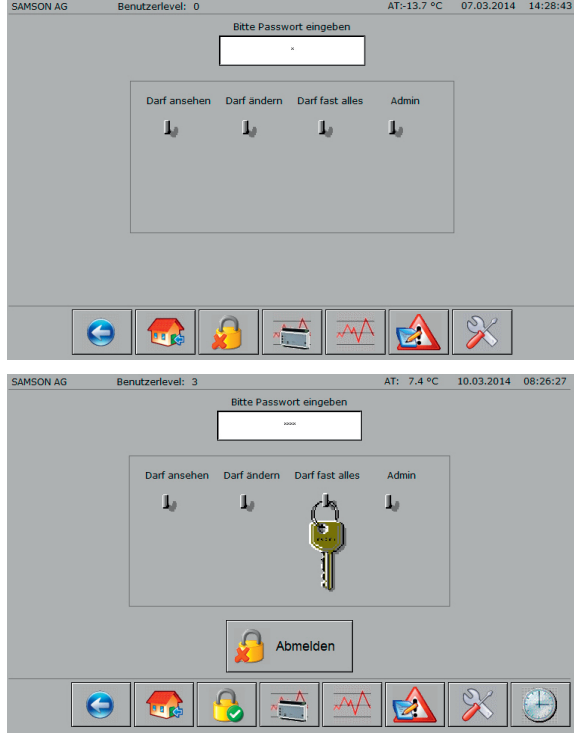

### <span id="page-13-0"></span>7.2 Hauptmenü

 $\rightarrow$  Hauptmenü aufrufen. Schaltfläche (Grundleiste):

> Hier wird als Beispiel das Hauptmenü des Programmrohlings für den Web-Terminal-Editor TROVIS 6693 von SAMSON gezeigt.

Besteht die Anlage nur aus einer Grafik, dann wird mit Aufruf des Hauptmenüs direkt das Anlagenbild angezeigt.

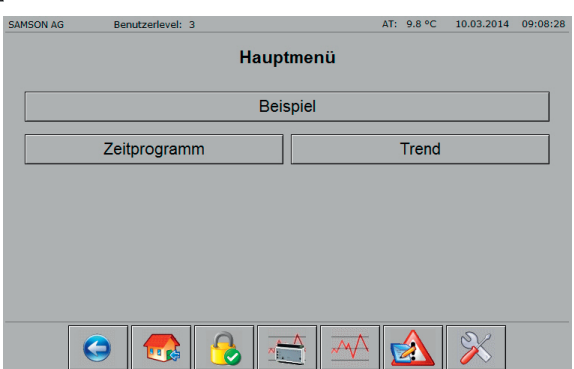

### 7.3 Historische Daten

 $\rightarrow$  Anzeige der historischen Daten aufrufen. Schaltfläche (Grundleiste):

#### Mögliche Aktionen:

- *−* Datenpunktverlauf in Diagramm darstellen.
- *−* Anzeige-Zeitraum einschränken.
- *−* Diagrammdarstellung ändern.
- *−* Daten exportieren.
- *−* Anzeige verlassen.

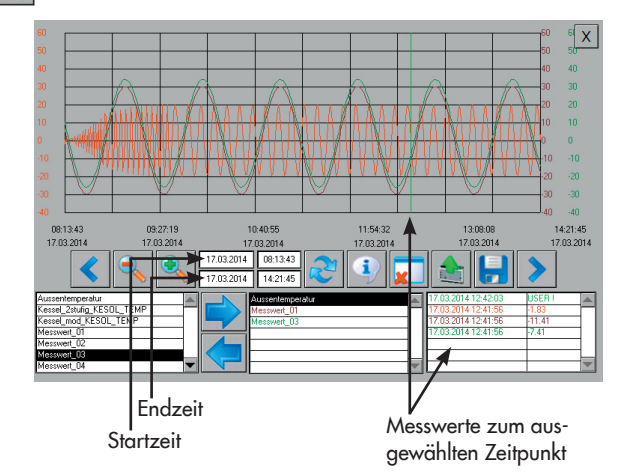

#### Datenpunktverlauf in Diagramm darstellen

- $\rightarrow$  Datenpunkt in der Liste links unten markieren.
- $\rightarrow$  Datenpunkt in die mittlere Datenliste verschieben. Schaltfläche:
- $\rightarrow$  Start- und Endzeit des Datenpunkts in die Dateneingabefelder laden. Schaltfläche: 3
- $\rightarrow$  Datenpunktverlauf in das Diagramm laden.

Schaltfläche:

Angezeigt wird der Datenpunktverlauf zwischen Start- und Endzeit.

#### Anzeige-Zeitraum einschränken:

 $\rightarrow$  Angezeigten Datenpunktverlauf löschen. Dabei werden im CPU-Modul keine Daten gelöscht.

Schaltfläche:

- $\rightarrow$  Start- und Endzeit in den Eingabefeldern definieren und mit [OK] bestätigen. Format Datum: TT.MM.JJJJ Format Uhrzeit: hh:mm:ss
- $\rightarrow$  Start und Endzeit übernehmen.
	- Schaltfläche:
- $\rightarrow$  Datenpunktverlauf in das Diagramm laden.

Schaltfläche:

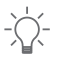

#### *Tipp:*

*Der Datenpunktverlauf muss nur gelöscht werden, wenn der Anzeige-Zeitraum verkürzt werden soll. Wurde beispielsweise der Zeitraum 22.10 bis 28.10 gewählt, kann der Zeitraum 21.10 bis 28.10 angezeigt werden, ohne den Datenpunktverlauf zu löschen. Soll jetzt der Datenpunktverlauf für den Zeitraum 26.10 bis 28.10 angezeigt werden, dann muss der Datenpunktverlauf zuvor gelöscht werden.*

#### Diagramm-Darstellung ändern

 $\rightarrow$  Diagrammausschnitt nach links/rechts verschieben

Schaltflächen: \|

 $\rightarrow$  Diagramm stauchen/strecken

Schaltflächen: **Q** 

#### <span id="page-15-0"></span>Daten exportieren

 $\rightarrow$  Daten im CSV-Format auf einen internen oder externen Datenträger (USB-Stick) sichern. Schaltfläche:

#### Anzeige verlassen

 $\rightarrow$  Zum Hauptmenü zurückkehren. Schaltfläche (oben rechts): X

### 7.4 Online-Daten

 $\rightarrow$  Anzeige der Online-Daten aufrufen.

Es werden die im Web-Terminal-Editor TROVIS 6693 definierten Daten angezeigt. Die Auswahl der Daten kann am Web-Terminal nicht geändert werden.

Schaltfläche (Grundleiste):  $\overline{A}$ 

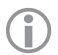

*Hinweis:*

*Anzeigebereich und Aufzeichnungszeit werden bei der Webseiten-Erstellung im Web-Terminal-Editor TROVIS 6693 festgelegt. Die maximale Aufzeichnungszeit beträgt eine Stunde.*

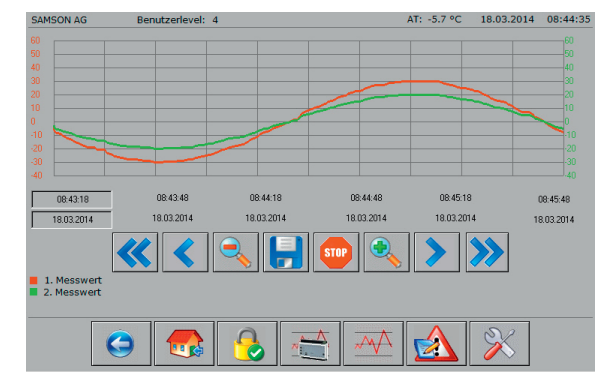

#### Bedienung

Bei einer großen Anzahl von Messwerten verringert sich durch die automatische Beschriftung der y-Achse die Breite des Diagramms.

Alternativ kann die automatische Beschriftung der y-Achse zur größeren Darstellung auch entfallen.

#### Mögliche Aktionen

- *−* Diagramm-Darstellung ändern.
- *−* Datenaufzeichnung unterbrechen.
- *−* Daten exportieren.

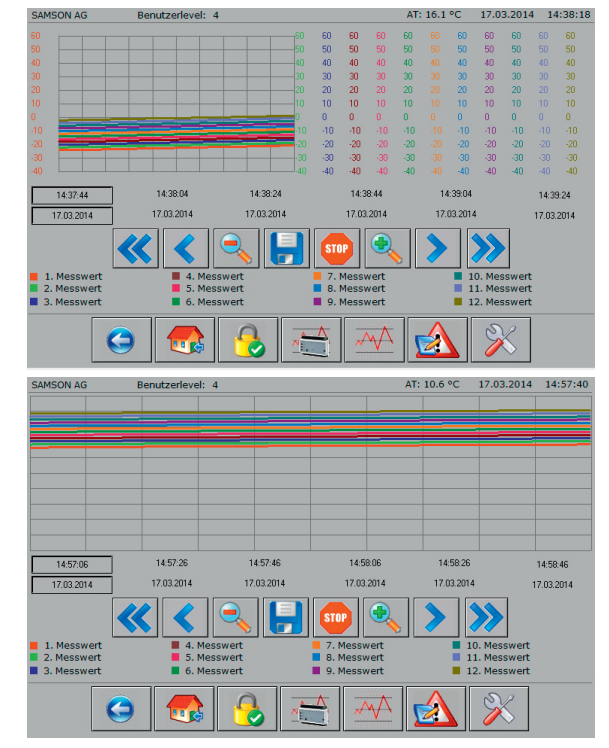

#### Diagramm-Darstellung ändern

- $\rightarrow$  Diagrammausschnitt nach links/rechts verschieben Schaltflächen: « / / > »
- $\rightarrow$  Diagramm stauchen/strecken Schaltflächen:  $\boxed{Q}$  / $\boxed{Q}$

#### Datenaufzeichnung unterbrechen

 $\rightarrow$  Datenaufzeichnung unterbrechen/starten.

Schaltflächen: | STOP | / |

#### Daten exportieren

 $\rightarrow$  Daten im CSV-Format auf einen internen oder externen Datenträger (USB-Stick) sichern. Schaltfläche:

### <span id="page-17-0"></span>7.5 Anstehende Alarme

 $\rightarrow$  Anzeige der anstehenden Alarme aufrufen. Schaltfläche (Grundleiste):

Es wird die Summe aller anstehenden Alarme sowie jeder einzelne Alarm mit Datum und Uhrzeit der Auslösung angezeigt.

Liegt ein Alarm nicht mehr an, dann wird er aus der Liste ohne zusätzliche Information entfernt. Die Liste beginnt mit dem zuletzt gemeldeten Alarm (ab CPU-Modul TRO-VIS 6610 mit Firmware 2.0).

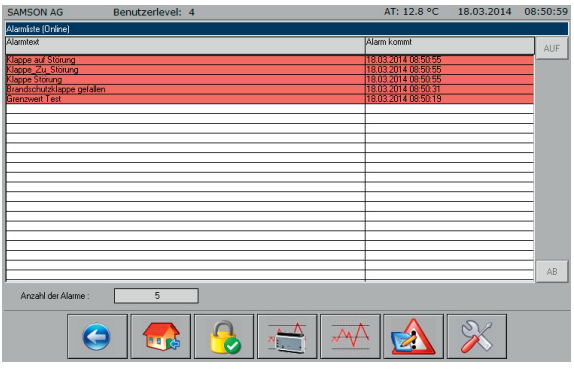

## <span id="page-18-0"></span>7.6 Serviceseite

#### *Hinweis:*

Ì

*Die Serviceseite kann nur im Benutzerlevel 4 (Admin) aufgerufen werden.*

 $\rightarrow$  Serviceseite aufrufen. Schaltfläche (Grundleiste): X

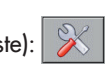

### Mögliche Aktionen:

- *−* Automatische Abmeldezeit konfigurieren.
- *−* Datum und Uhrzeit des CPU-Moduls TRO-VIS 6610 auslesen.
- *−* Info-Daten des Web-Terminals auslesen (Version des Browsers, XML-Version, Betriebssystem und Netzwerkkonfiguration).
- *−* Web-Anwendung *I/O View* starten.

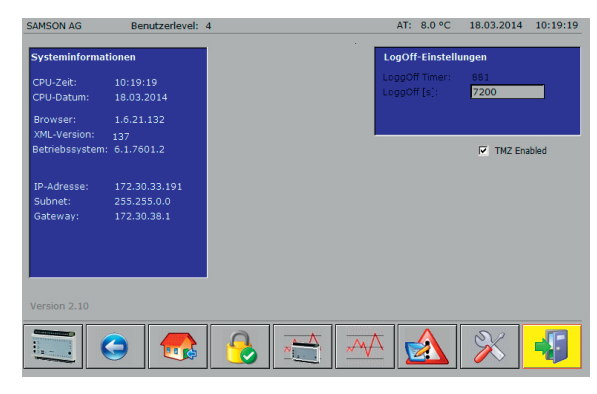

## 7.6.1 Web-Anwendung *I/O View*

Die Web-Anwendung *I/O View* erlaubt es, auch ohne Grafische Projektierung TROVIS 6690 auf die Ein- und Ausgänge des CPU-Moduls TROVIS 6610 und der angeschlossenen Module TROVIS 6620 und TROVIS 6625 zuzugreifen. Die Signalzustände der Eingänge können abgelesen, die der Ausgänge können mittels Zwangshand auch bedient werden. So ist die Prüfung von Pumpen und Stellventilen auch ohne Anlagenverschaltung möglich.

→ Web-Anwendung *I/O View* starten/beenden.

Schaltflächen (Grundleiste):

### <span id="page-19-0"></span>7.7 Zeitprogramm

 $\rightarrow$  Zeitprogramm aufrufen.

Schaltfläche:

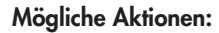

- *−* Schaltzeiten hinzufügen.
- *−* Schaltzeit ändern.
- *−* Schaltzeiten löschen.
- *−* Ausnahmezeitplan erstellen.

### 7.7.2 Schaltzeiten hinzufügen

 $\rightarrow$  Zu konfigurierenden Wochentag auswählen.

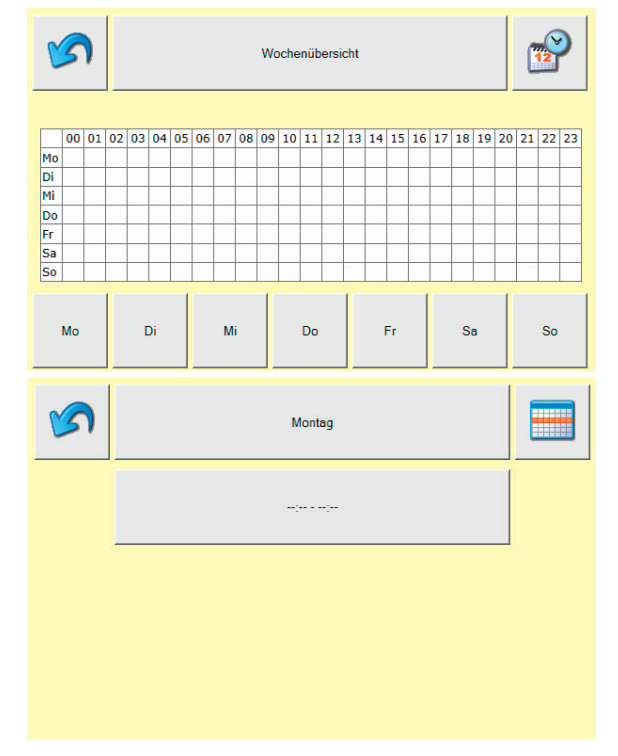

 $\rightarrow$  Konfiguration der ersten Schaltzeit mit --:-- - --:-- öffnen.

- $\rightarrow$  Start- und Endzeit kontigurieren (15-Minuten-Takt). Schaltflächen: <sup>1</sup>/ <sup>1</sup>
- $\rightarrow$  Konfiguration beenden. Schaltfläche:

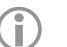

*Hinweis:* Die Konfiguration *kann auch ohne Spei*cherung der Konfigu*ration verlassen werden.*

Schaltfläche: S

Eine erfolgreiche Konfigurati on wird mit der Meldung "Eintrag hinzuge<del>l</del>ügt" bestätigt. Finw<br>Die K<br>Die K<br>Inn chert<br>Tration<br>The schalt<br>Schaltzeit hin<br>Schaltfläche:<br>Es können bi<br>Zeitprogram<br>Newton .<br>Zur Wocheni<br>Rehten.<br>Zur Wocheni<br>Rehten.<br>Zur Wocheni<br>Rehten.<br>Schaltfläche:<br>Zur Wocheni<br>Rehten.<br>Schaltfläche:<br>Zur W

**→** Wenn gewünscht eine weitere Schaltzeit hinzufügen.

Schaltfläche:

Es können bis zu 35 Schaltzeiten pro Woche konfiguriert werden.

→ Zur Wochenübersicht zurückkehren.

Schaltfläche:

 $\rightarrow$  Zeitprogramm beenden. Schaltfläche:

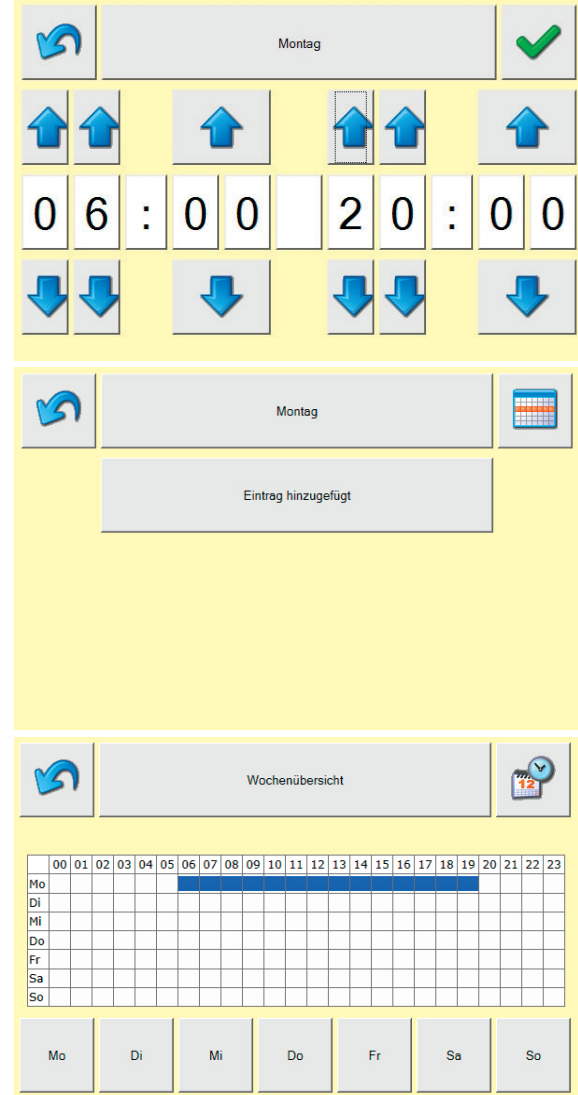

### <span id="page-21-0"></span>7.7.3 Schaltzeiten ändern

 $\rightarrow$  Zu konfigurierenden Wochentag auswählen.

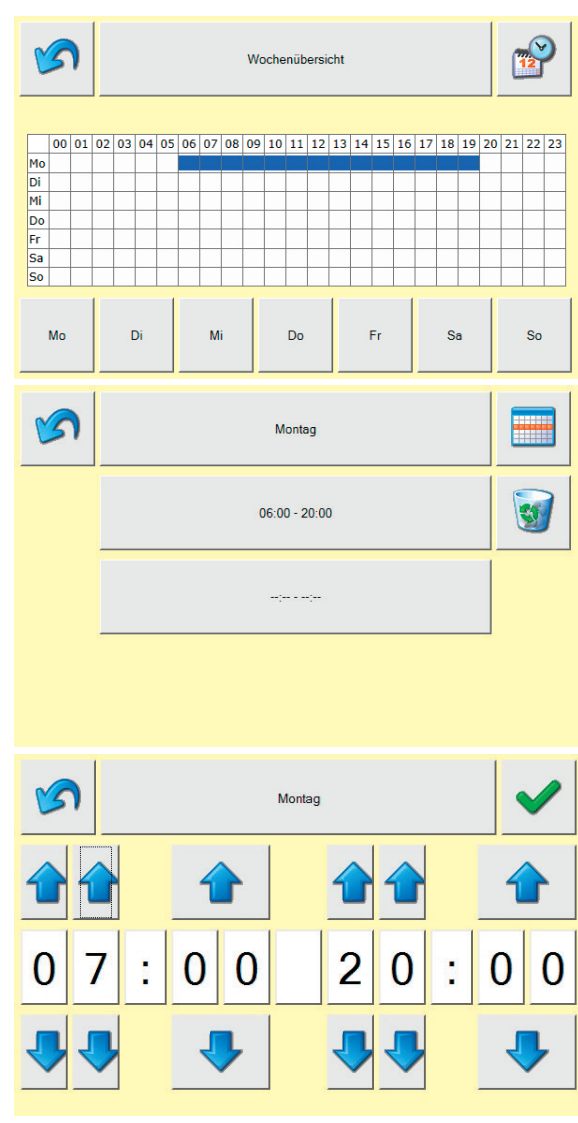

- $\rightarrow$  Konfiguration der zu ändernden Schaltzeit öffnen.
- $\rightarrow$  Start- und Endzeit konfigurieren (15-Minuten-Takt). Schaltflächen: <sup>1</sup>/ V

#### oder:

Œ

Schaltzeit löschen. (Weiße Schaltfläche zwischen den Uhrzeiten)

 $\rightarrow$  Konfiguration beenden. Schaltfläche:

> *Hinweis:* Die Konfiguration *kann auch ohne Spei*cherung der Konfigu*ration verlassen werden.*

Schaltfläche: S

<span id="page-22-0"></span>Eine erfolgreiche Konfiguration wird durch Anzeige der neuen Schaltzeit bestätigt.

 $\rightarrow$  Zur Wochenübersicht zurückkehren.

Schaltfläche:

 $\rightarrow$  Zeitprogramm beenden. Schaltfläche:

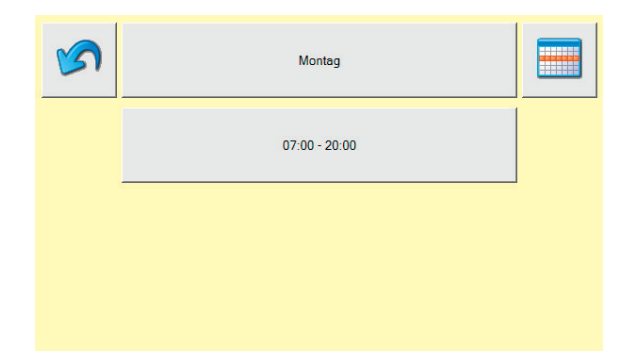

## 7.7.4 Schaltzeiten löschen

 $\rightarrow$  Zu konfigurierenden Wochentag auswählen.

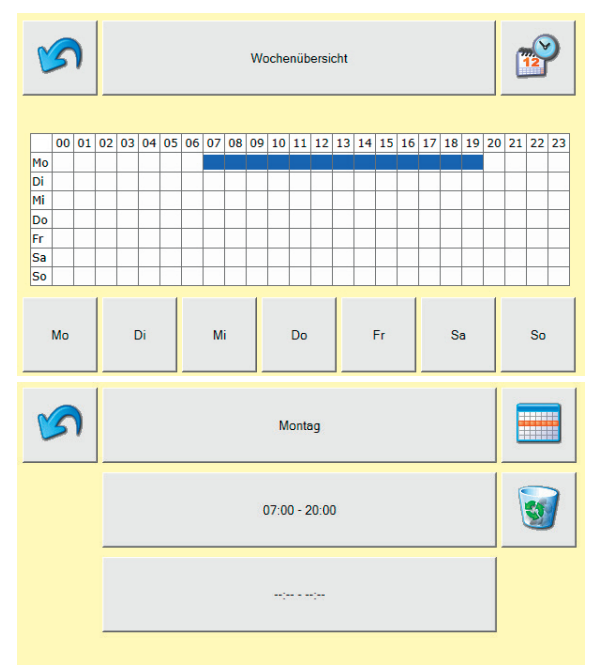

- $\rightarrow$  Schaltzeit löschen. Schaltfläche:
- $\rightarrow$  Zur Wochenübersicht zurückkehren. Schaltfläche:
- $\rightarrow$  Zeitprogramm beenden. Schaltfläche:

### <span id="page-23-0"></span>7.7.5 Ausnahmezeitplan erstellen

Mit dem Ausnahmezeitplan können tageweise separate Ein- und Ausschaltzeiten konfiguriert werden, beispielsweise für Sondernutzungen oder Ferien- und Feiertage.

- $\rightarrow$  Ausnahmezeitplan aufrufen.
	- Schaltfläche:

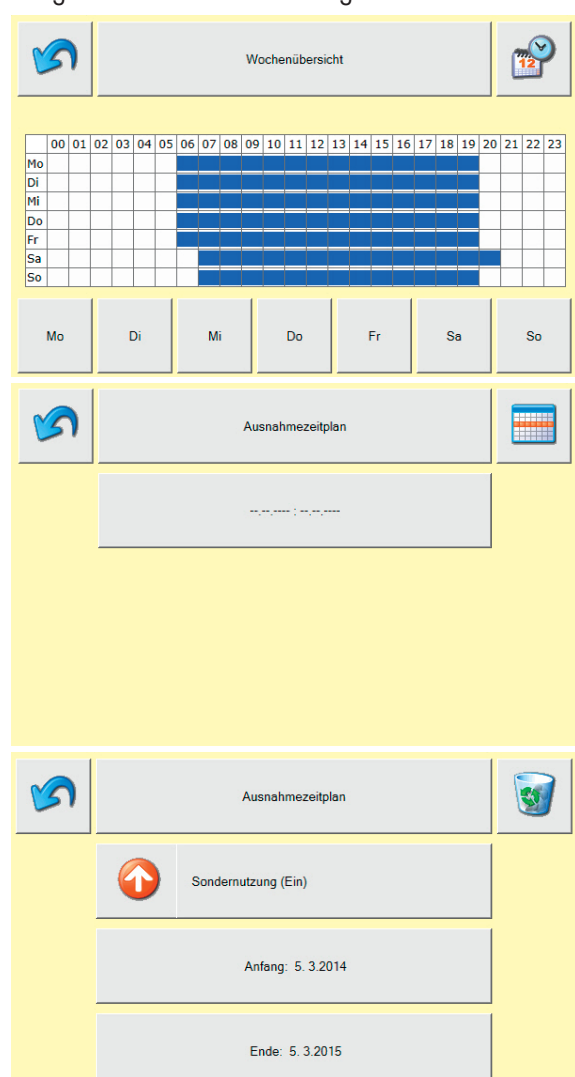

 $\rightarrow$  Konfiguration der ersten Ausnahmezeit mit --:-- - --:-- öffnen.

#### Sondernutzung konfigurieren (Ein-Zeit)

 $\rightarrow$  Konfiguration des Startdatums öffnen. Schaltfläche: Anfang ...

- $\rightarrow$  Startdatum konfigurieren. Schaltflächen: <sup>1</sup>/
- $\rightarrow$  Wenn gewünscht Startdatum jährlich wiederholen. Schaltfläche: \*
- $\rightarrow$  Konfiguration beenden. Schaltfläche:
	- *Hinweis:* Die Konfiguration *kann auch ohne Spei*cherung der Konfigu*ration verlassen werden.* minimalistical dividends and the Special Minimalistic Charlier Charlier Charlier Charlier Charlier Charlier Charlier Charlier Charlier Charlier Charlier Charlier Charlier Charlier Charlier Charlier Charlier Charlier Charli

Schaltfläche: S

Eine erfolgreiche Konfigura tion wird durch Anzeige des neuen Startdatums bestätigt.

 $\rightarrow$  Enddatum konfigurieren. Schaltfläche: Ende ...

Die Konfiguration des Enddatums erfolgt analog zur beschriebenen Konfiguration des Startdatums.

 $\rightarrow$  Konfiguration beenden.

Schaltfläche:

Eine erfolgreiche Konfigura tion wird durch Anzeige des

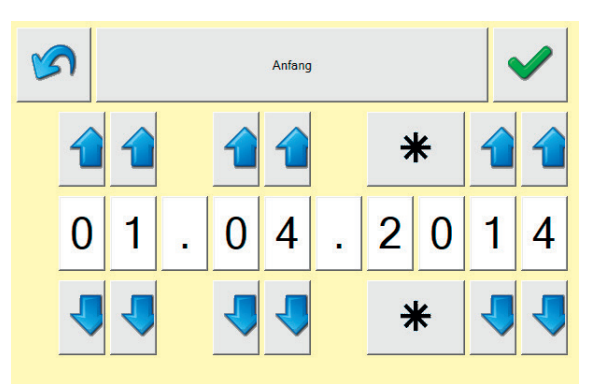

### Bedienung

### Ferien oder Feiertage konfigurieren (Aus-Zeit)

→ Von Ein-Zeit zur Aus-Zeit wechseln. Schaltfläche: Sondernutzung (Ein)

Die Konfiguration der Aus-Zeit erfolgt analog zur beschriebenen Konfiguration der Ein-Zeit.

 $\rightarrow$  Zeitprogramm beenden. Schaltfläche: <a>

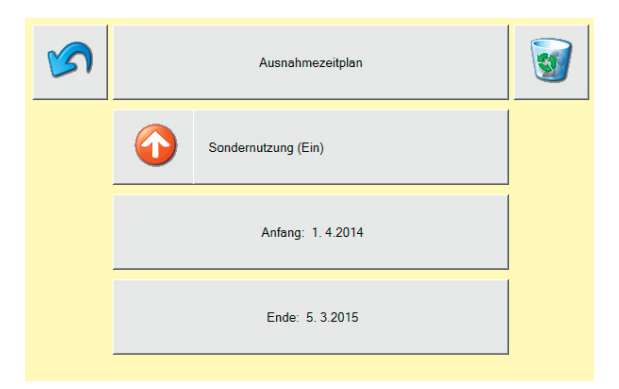

# <span id="page-26-0"></span>Passwort 1732

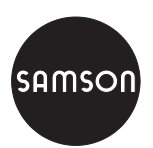

SAMSON AG · MESS- UND REGELTECHNIK Weismüllerstraße 3 · 60314 Frankfurt am Main Telefon: 069 4009-0 · Telefax: 069 4009-1507 ww.samson.de · samson@samson.de **EB 6616** 

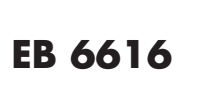